## Installer Thunderbird et paramétrer sa messagerie d'école

- 1- Télécharger Thunderbird :<https://www.thunderbird.net/fr/>
- 2- Installer Thunderbird en suivant les indications.
- 3- Configurer Thunderbird avec l'adresse électronique de l'école.

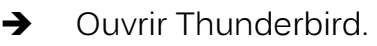

- Sélectionner S'installer avec une adresse existante.
- Renseigner les différents champs

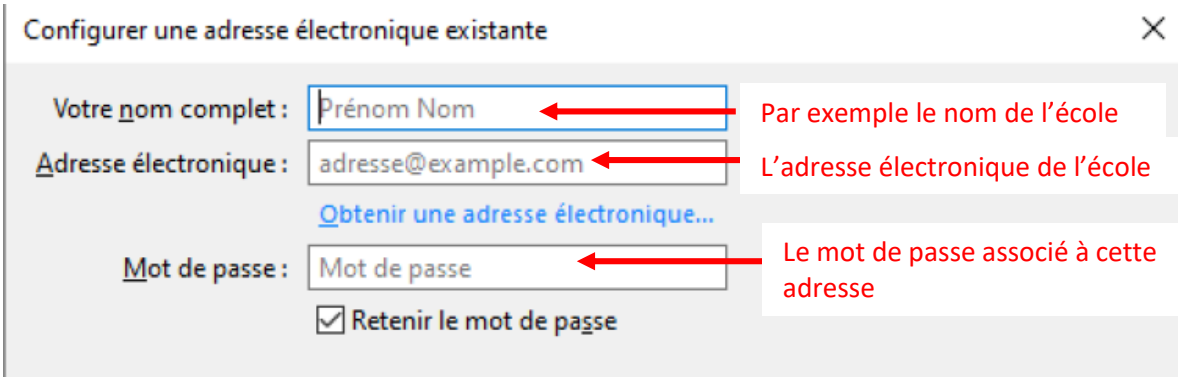

4- Paramétrer le compte de messagerie.

Aller dans Outils puis Paramètres des comptes.

NB : si la barre de menu n'est pas présente, il suffit de faire un clic droit sur la barre supérieure et de cocher « barre de menus » pour la faire apparaître.

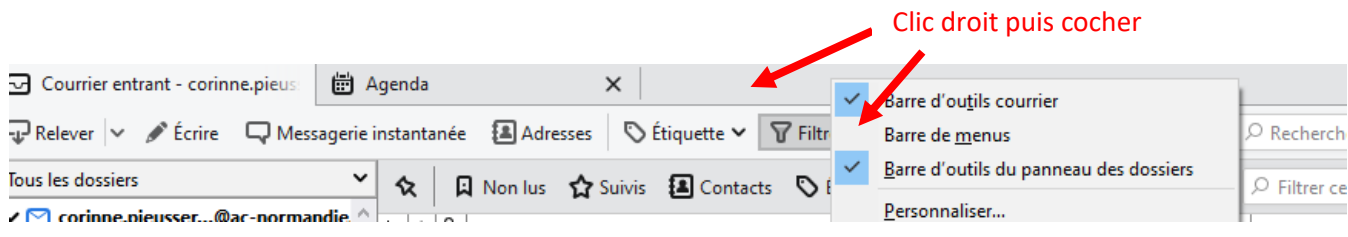

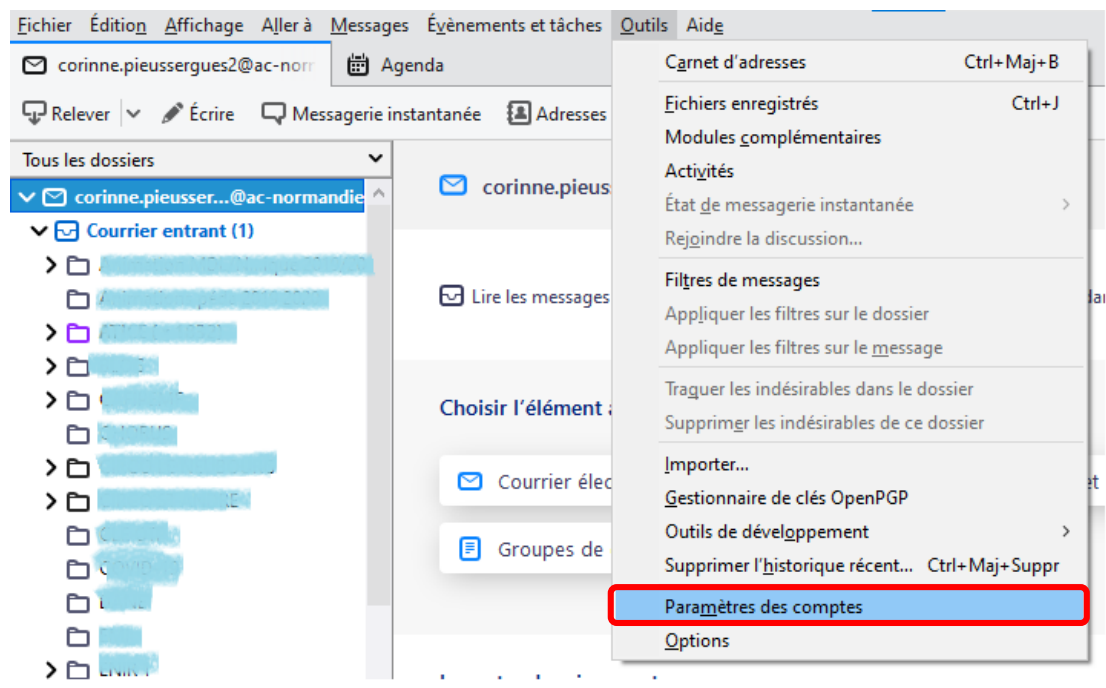

Dans le menu, à gauche, sélectionner *Paramètres serveur*.

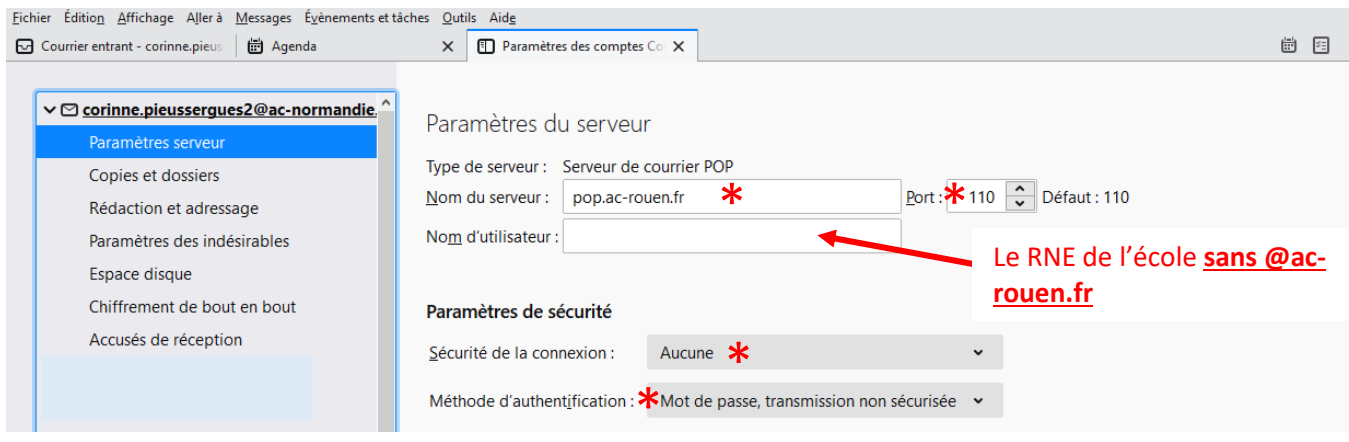

Remplir tous les champs  $\bigstar$  comme sur l'image.

NB : dans cette configuration, il a été choisi d'utiliser un serveur avec le protocole pop : cela signifie que les messages sont stockés dans l'ordinateur sur lequel est installé Thunderbird. Ils ne sont consultables que sur cet ordinateur. Il est possible de choisir le protocole imap : les messages sont alors stockés sur le serveur et sont consultables sur le Webmail.

Il est fortement recommandé de choisir le protocole pop qui permet de conserver une archive locale des messages. Il est aussi particulièrement adapté aux connexions à Internet lentes car le temps de connexion au serveur est court.

Dans le menu, à gauche, sélectionner Serveur sortant (SMTP):

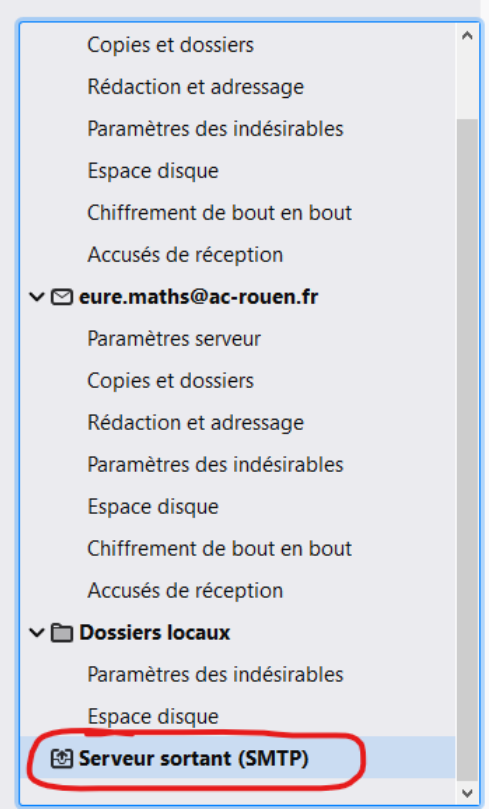

Remplir les champs comme sur l'image (seuls la description et le nom d'utilisateur changent. Pour rappel, le nom d'utilisateur ou identifiant est le RNE de l'école sans @ac-rouen.fr)

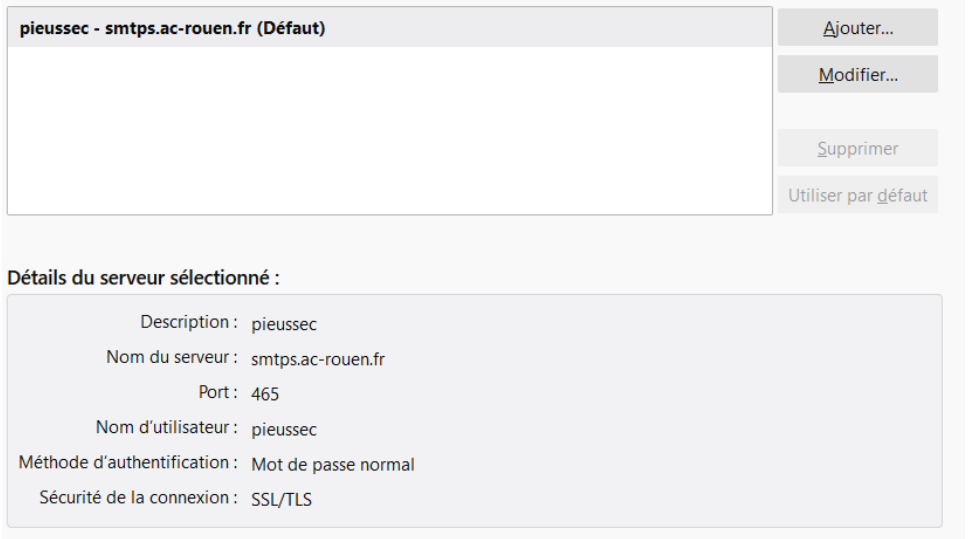

Un second tutoriel vous explique comment exporter les contacts (carnets d'adresses) du Webmail pour les importer dans Thunderbird.

Corinne Pieussergues – Conseillère pédagogique mission numérique Le Neubourg – septembre 2021 [corinne.pieussergues2@ac-normandie.fr](mailto:corinne.pieussergues2@ac-normandie.fr)